## OBIS-Schnittstelle in MF Dach

## **Zugangsdaten hinterlegen in MF Material**

Zunächst richten Sie im Programm MF Material Ihre Zugangsdaten ein. Dazu starten Sie das Programm und gehen ins Menü "Konfiguration" > "Händler".

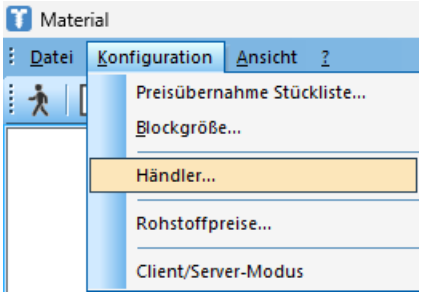

Hier wählen Sie den Händler mit OBIS-Zugang an oder gehen auf "Neu", um einen neuen Händler anzulegen. Bei allgemein hinterlegen Sie die Daten und wechseln dann links zu den Zugangsdaten OBIS. Geben Sie die benötigten Daten ein und bestätigen mit "OK".

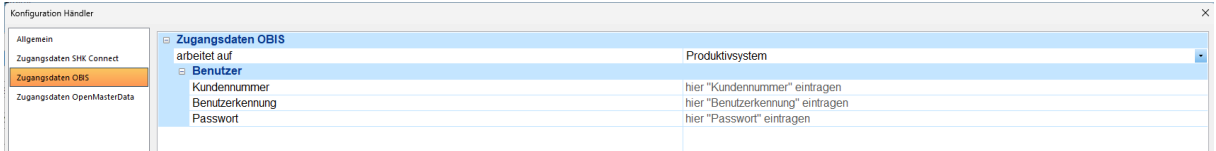

## **Materialdatei für OBIS-Händler anlegen**

Wenn Sie einen neuen Händler angelegt haben bzw. noch keine Materialdatei für den gewünschten Händler angelegt ist, gehen Sie in MF Material zu Datei > Import > OBIS und nutzen den Assistenten, um eine Neuanlage zu starten. Wenn keine Neuanlagedatei vorhanden ist, bitten Sie Ihren Händler Ihnen eine Neuanlage-Datei zuzusenden oder bereitzustellen.

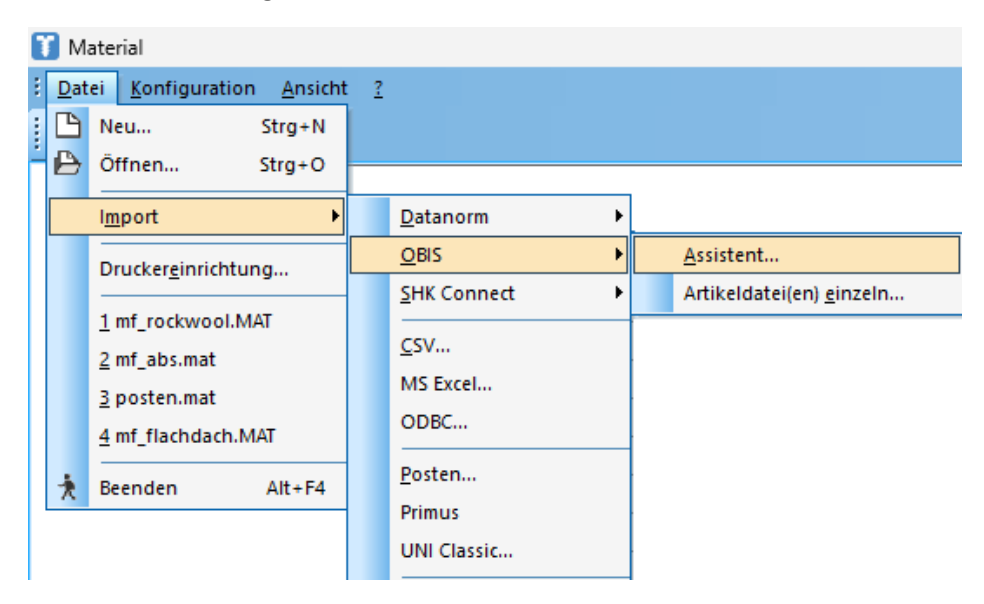

## **OBIS nutzen in MF Dach**

Anschließend öffnen Sie MF Dach/MF Handwerk und erstellen ein Angebot mit Leistungen, welche Material aus der (neuen) Materialdatei enthält oder Sie wählen statt "Posten" direkt "Material". Dabei nutzen Sie die Materialdatei des Händlers mit OBIS-Zugang. Wenn das Dokument erstellt und die Mengen eingetragen wurden, können Sie den Materialbedarf über "Ansicht" > "Materialbedarf" einsehen.

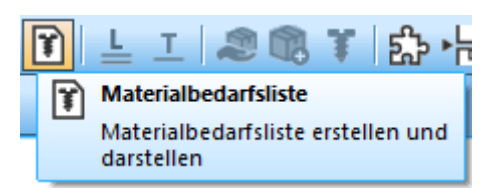

Falls noch weiteres Material enthalten ist, wählen Sie im Strukturbaum den Händler an.

Im Menü Kalkulation finden Sie unterhalb von OBIS weitere Menüeinträge.

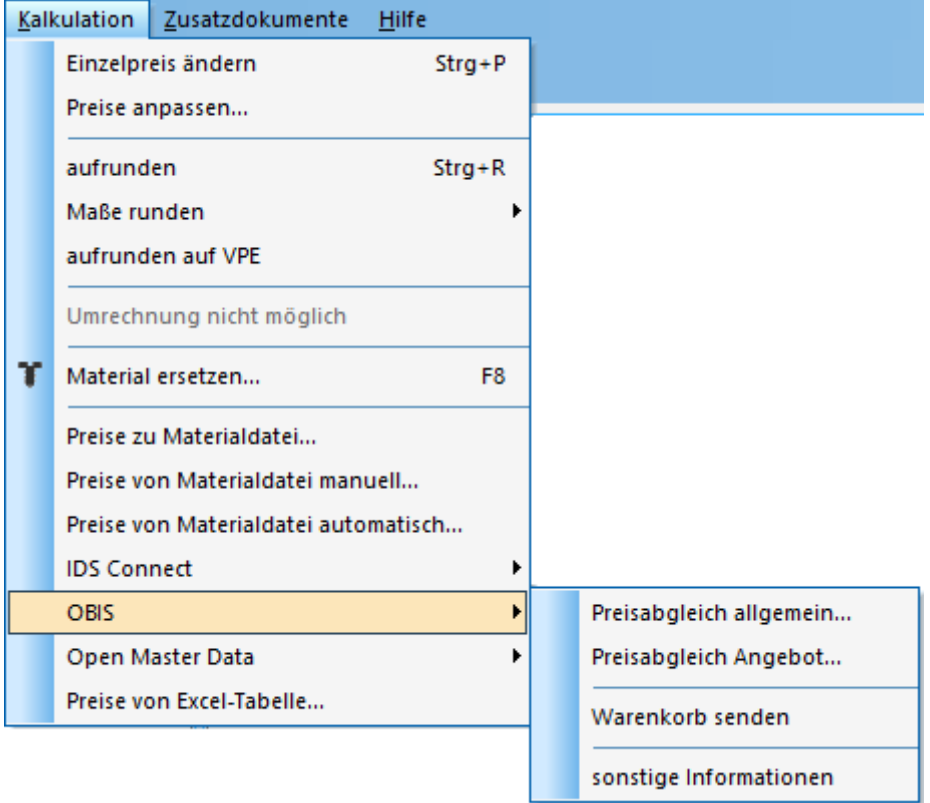

Für die Nutzung der OBIS-Schnittstelle haben Sie zwei Optionen:

- 1) **Preisanfrage Allgemein**: Preise aus dem Onlinesystem abfragen und übernehmen
- 2) **Warenkorb senden**: Zunächst eine Preisanfrage stellen und somit ein projektbezogenes Angebot anfragen. Anschließend können Sie über **Preisabgleich Angebot** die erhaltenen Preisinfos abfragen.